## 会員登録の仕方

### **WHITE CROSS**

#### 新規登録 ログイン

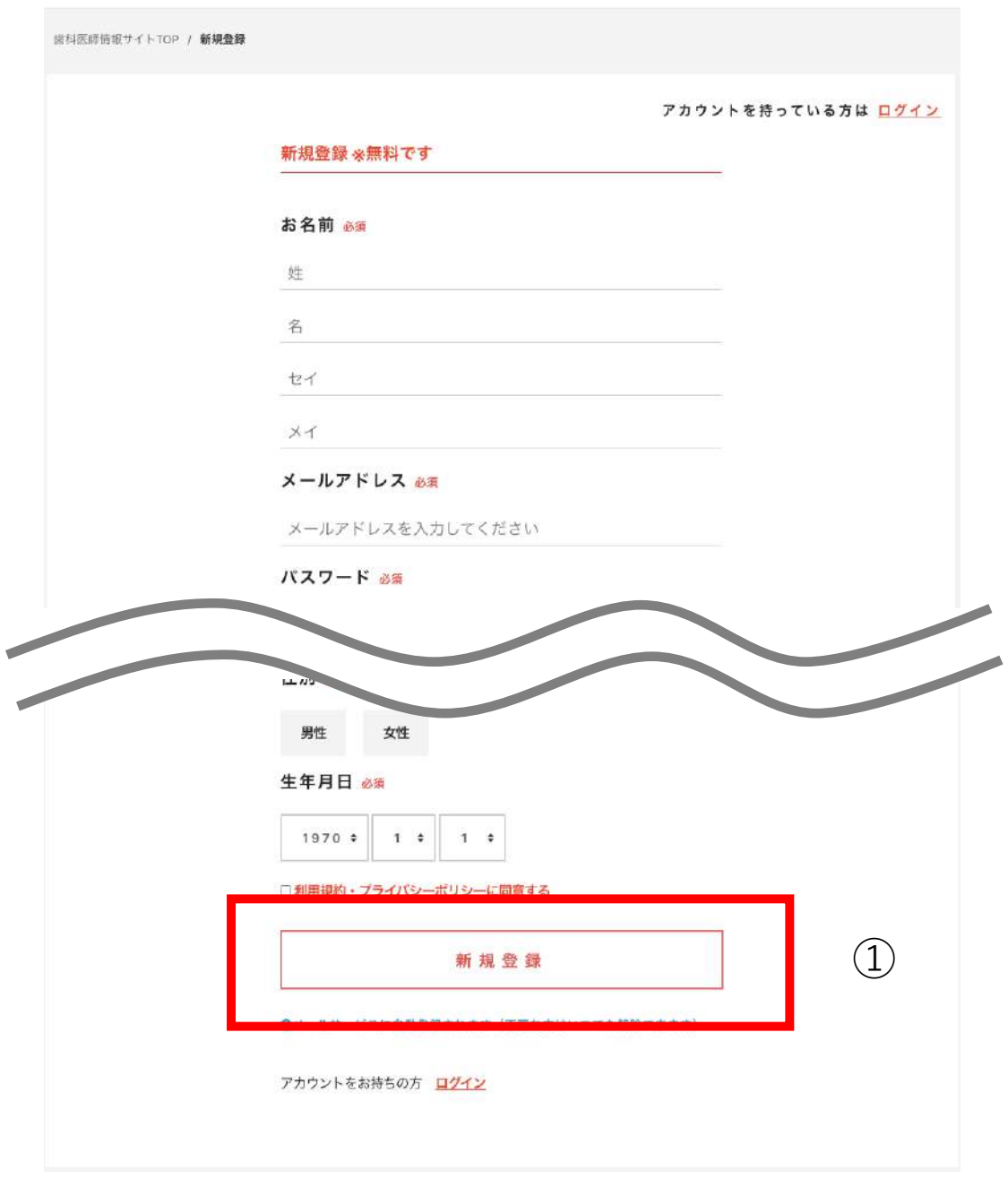

### **① 必要項⽬を⼊⼒後、新規登録を押してください 会員登録が完了します**

参加登録の仕方、当日視聴の仕方については 次のページをご覧ください →

## **参加登録の仕方**

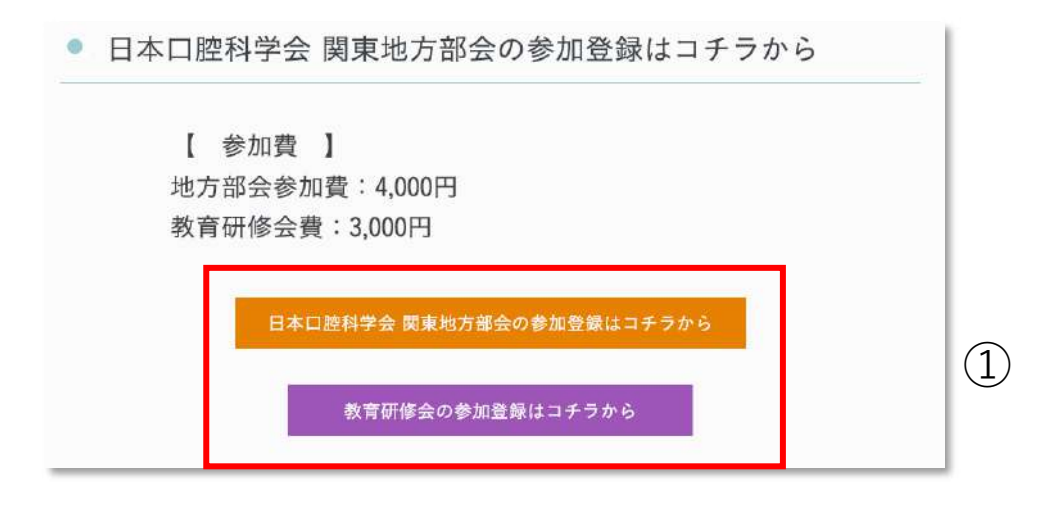

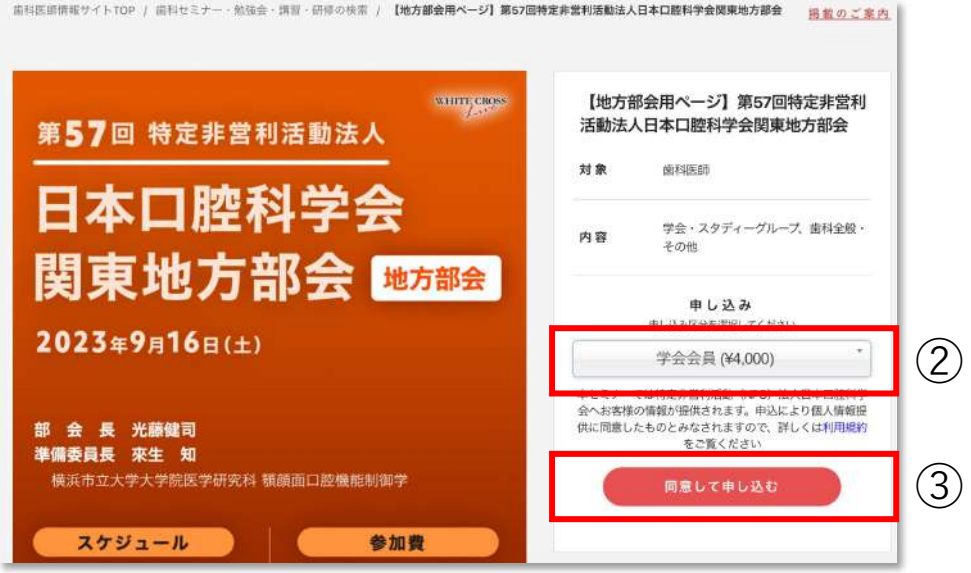

**① ホワイトクロス社へ新規登録後、参加をする項⽬を 選択してください**

※**すでにホワイトクロス社の会員の場合は新規会員登録は不要です ログイン後、「参加登録はコチラから」をクリックしてください**

- **② 「学会会員」もしくは「学会⾮会員」を選択をします**
- **③ ②を選択後、「同意して申し込む」ボタンから参加費の ⽀払い画⾯へ遷移します**

# **当日視聴の仕方**

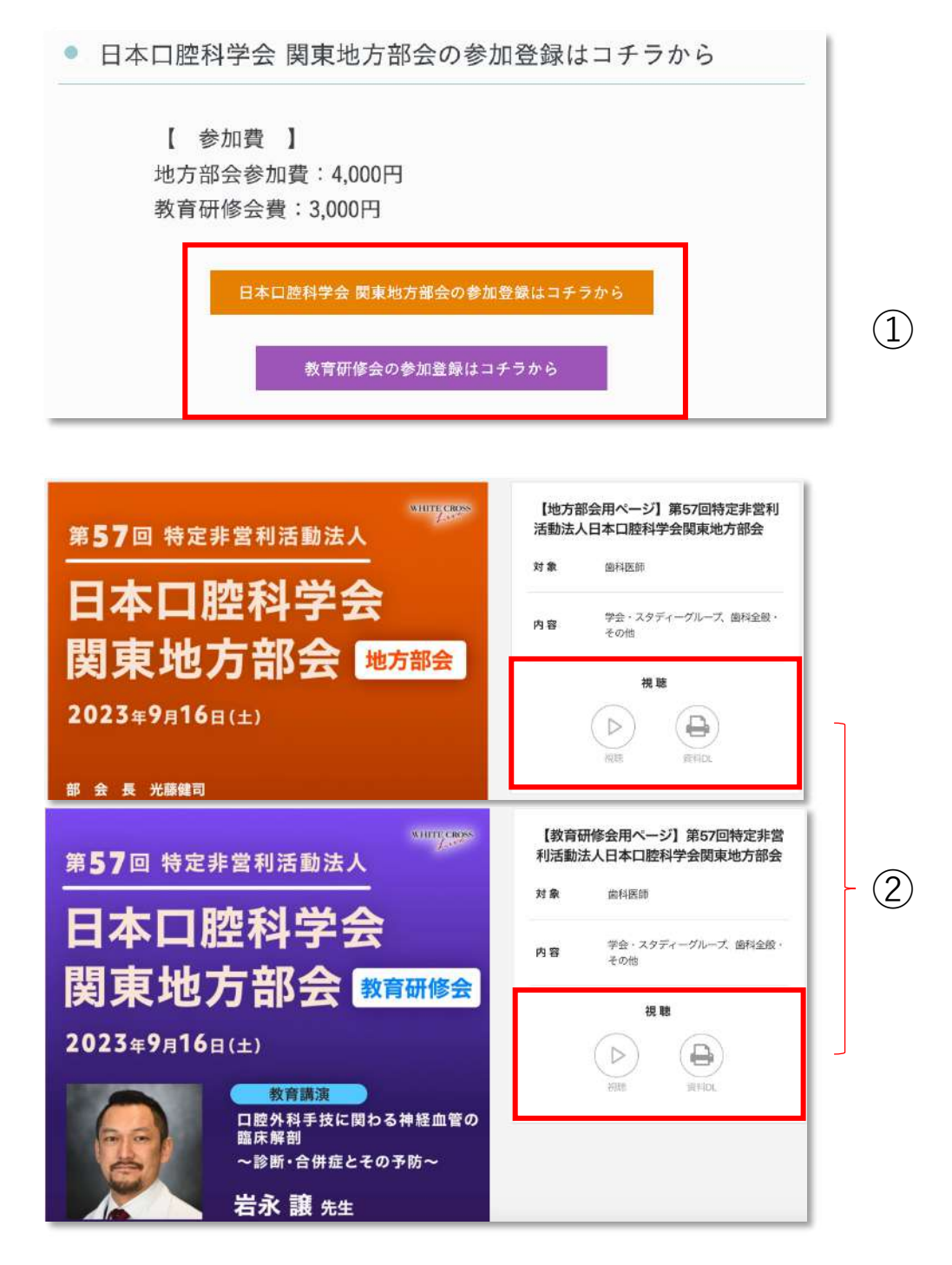

- **① 開催⽇当⽇になりましたら申し込みをした項⽬を クリックしてください**
- **② 定刻になりましたら、「視聴」のボタンをクリックを お願いいたします。その後、視聴画⾯が開きます** ※ **ログアウトしてしまった場合は、視聴することができません 再度ログイン後①を⾏ってください**
	- ※ **「 視聴 」のボタンが表⽰されない場合、ご迷惑をおかけして申し訳ありませんが、 しばらく時間をおいてから再度アクセスしてください**